## Installing the HHS Internet Certificate

To install the HHS Internet Certificate go to the Henley High School Intranet Page.

[http://intranet](http://intranet/) o[r http://10.60.128.55](http://10.60.128.55/)

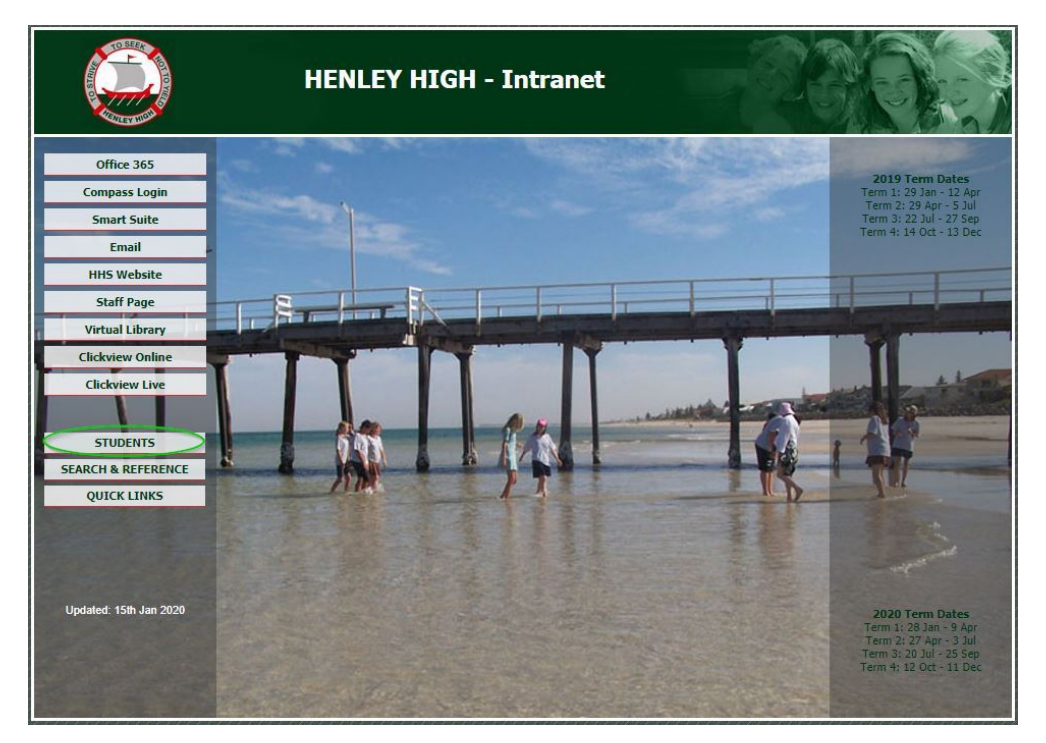

In the left pane click on the "Students" page and under "Connection Tools for Laptop Users" click on "Internet Certificate" as highlighted below.

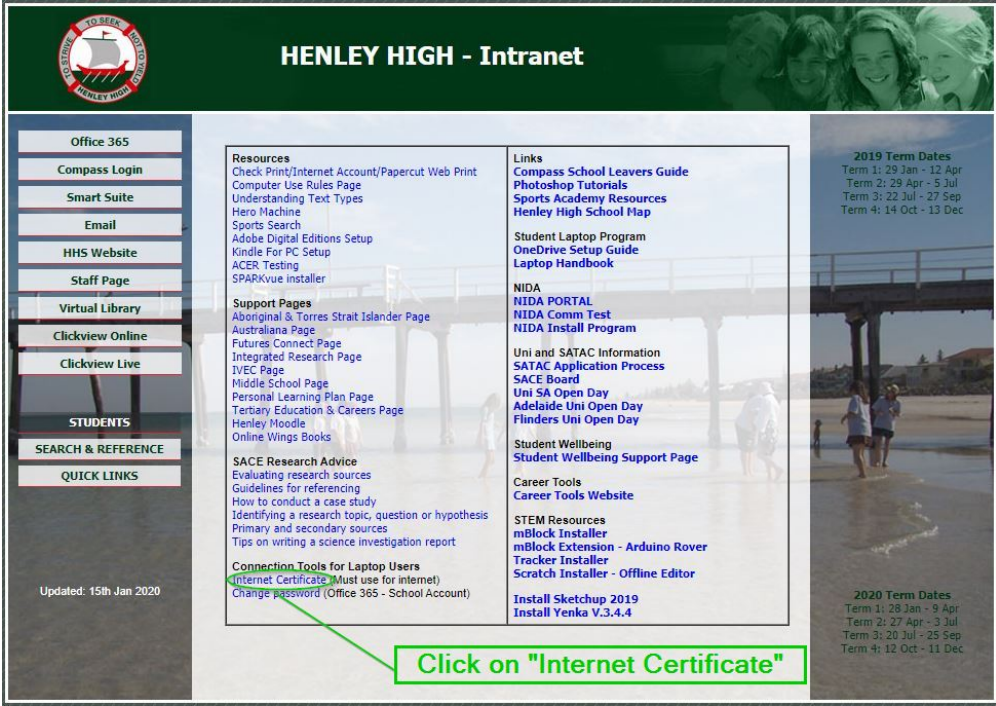

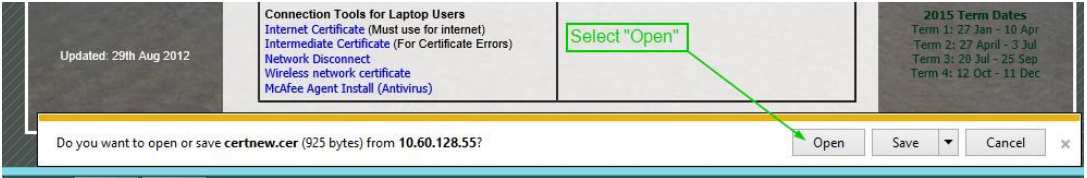

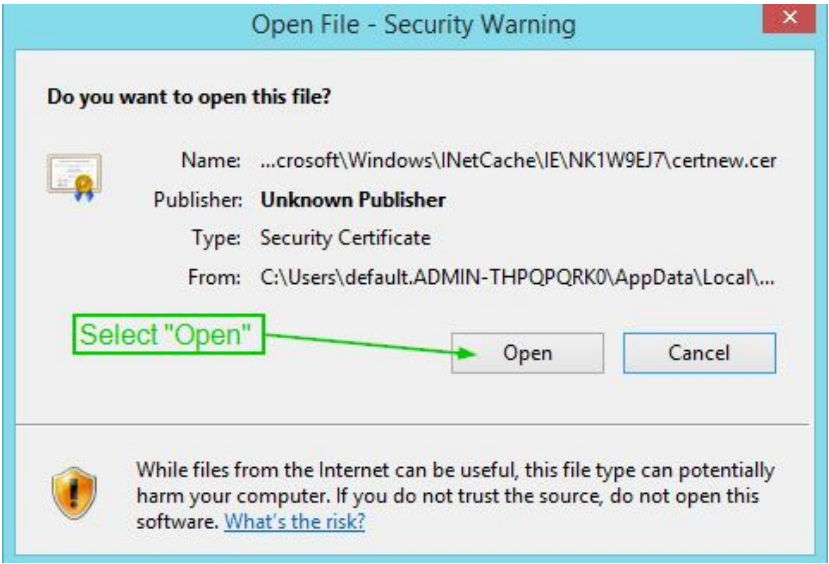

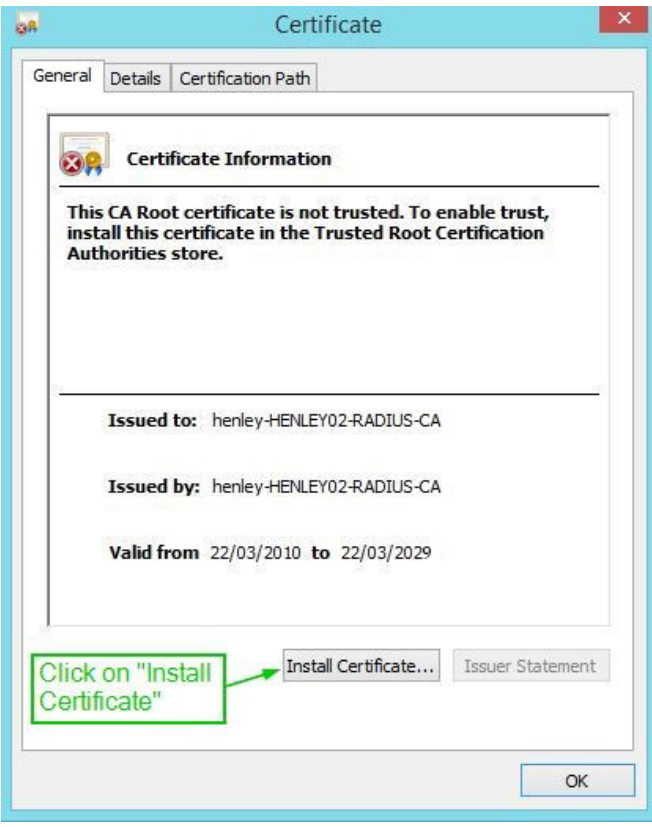

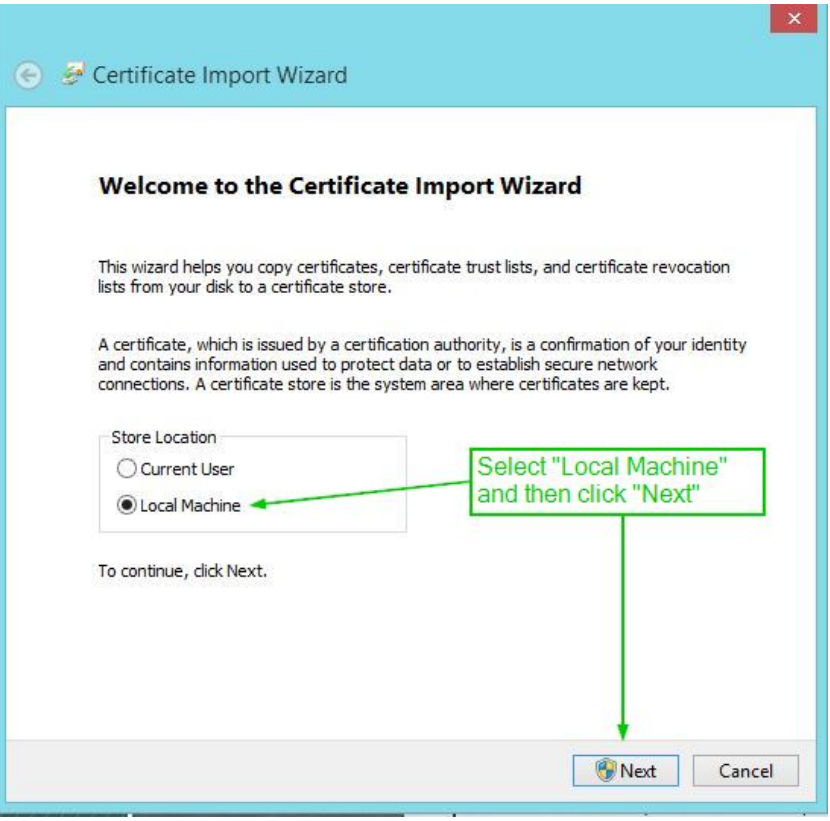

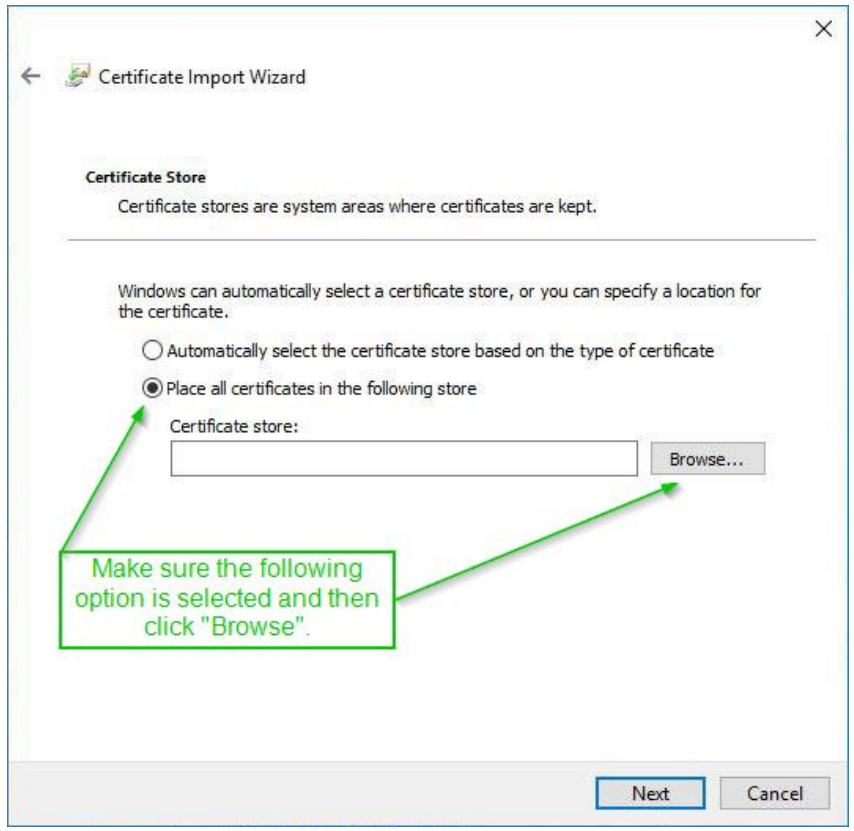

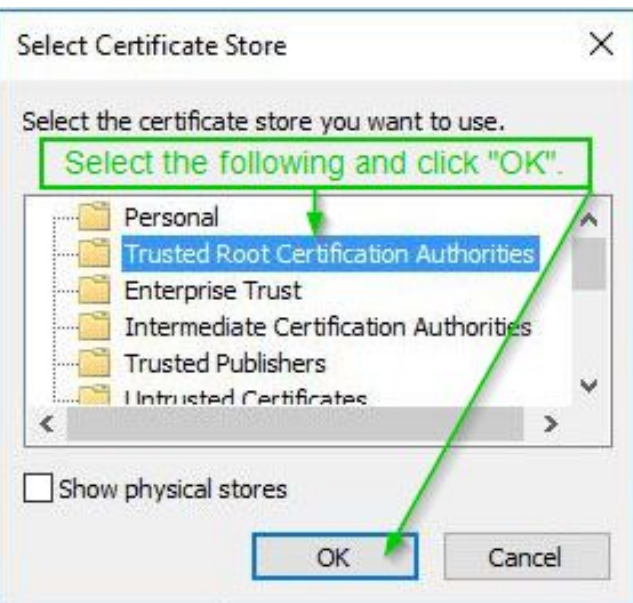

Make sure "Trusted Root Certification Authorities" is the selected certificate store before clicking "OK".

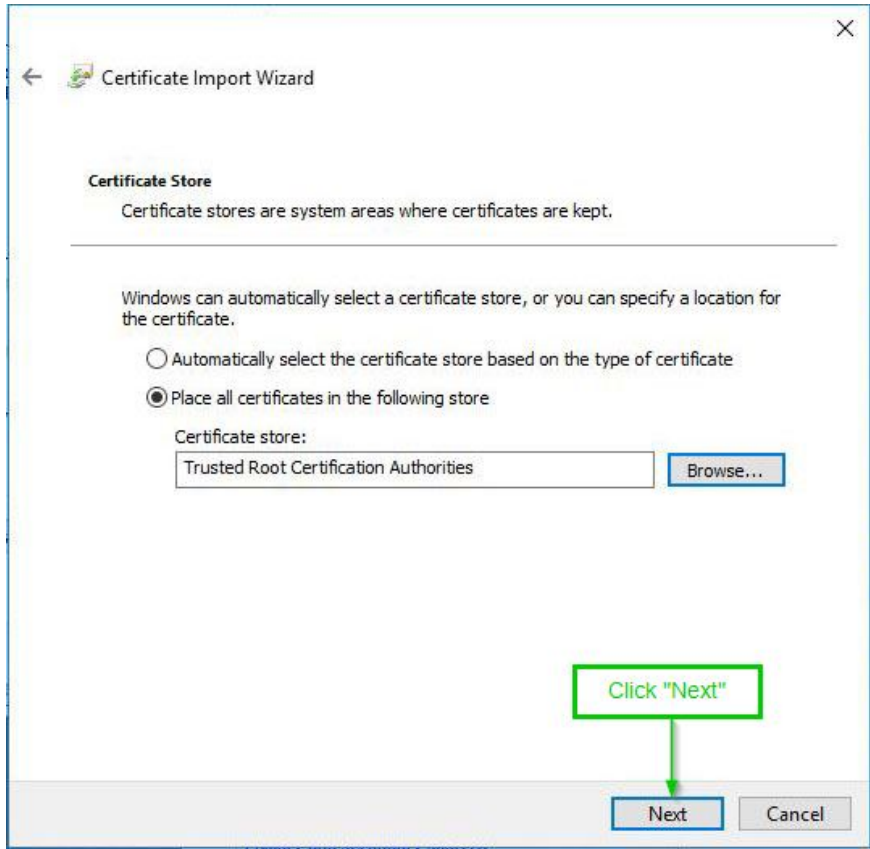

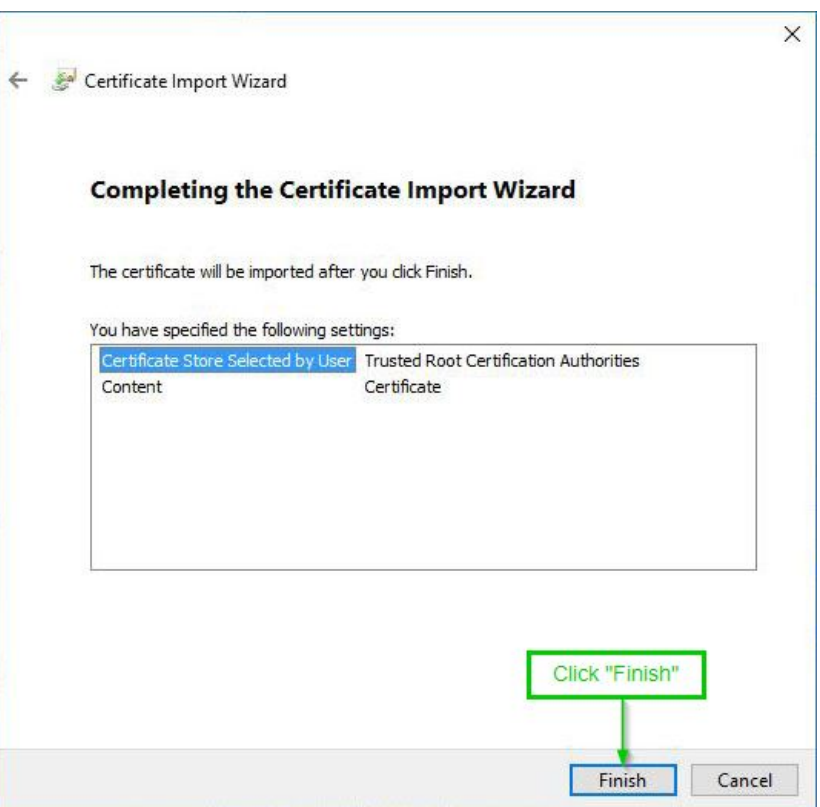

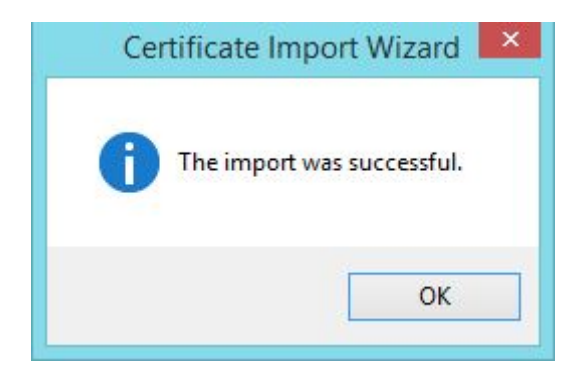

Click "OK" to close the final dialog box. The Internet Certificate should now be installed.